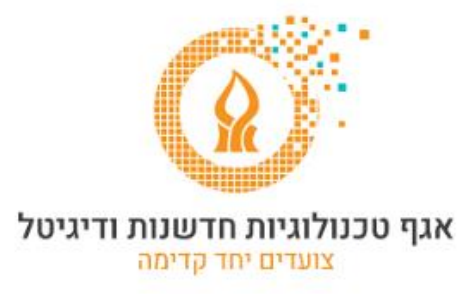

## **שינוי מספר טלפון באימות הכפול של אופיס**

לאחר הכניסה לחשבון הדואר מהכתובת: https://www.office.com

יש ללחוץ על סמל ראשי התיבות או התמונה שלנו ולבחור ב account View

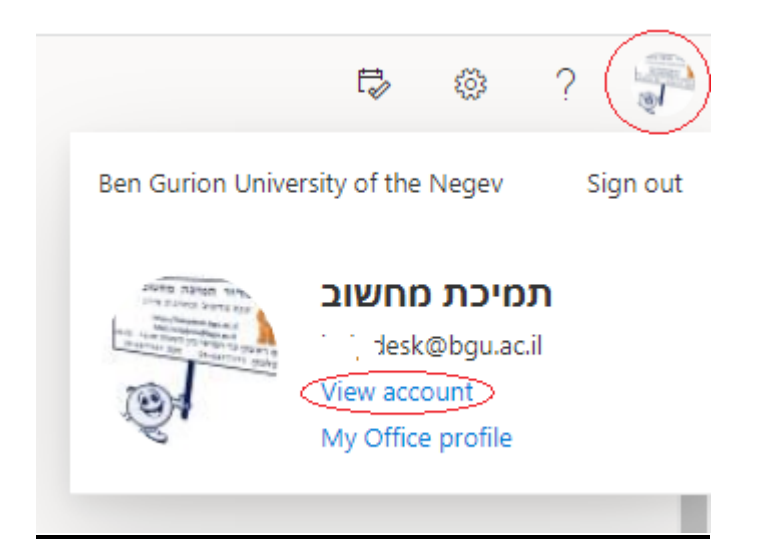

בחלון שיפתח, יש ללחוץ על INFO UPDATE בחלק של info Security

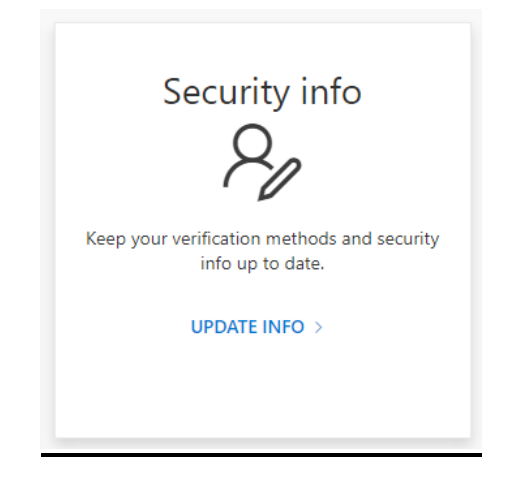

## בחלון זה נבחר ב Change בשורה של מספר הטלפון.

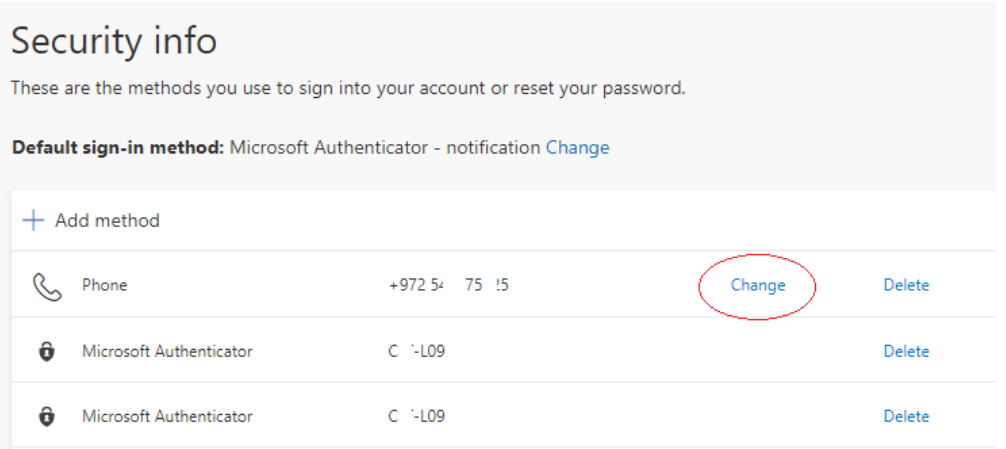

## בחלון שיפתח נקליד את מספר הטלפון שלנו. נלחץ על Next

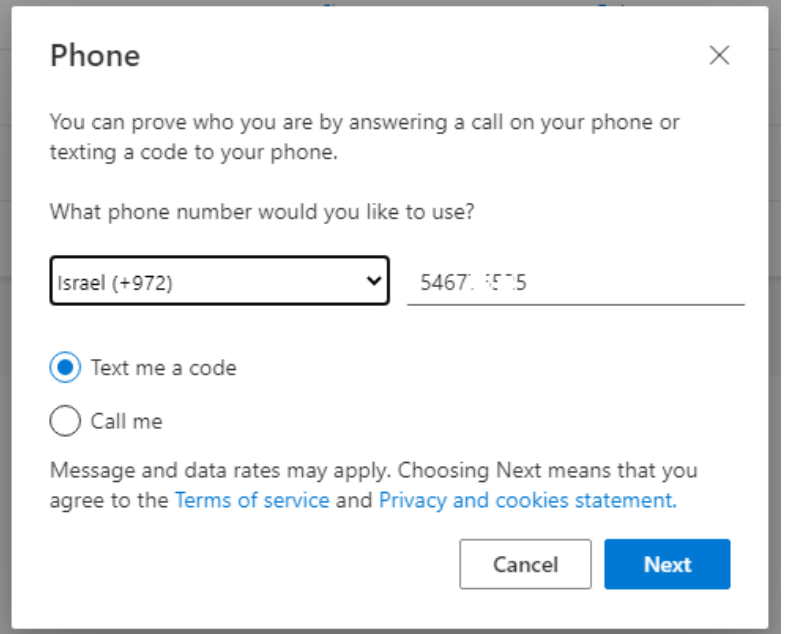

נבחר באפשרות code a me Text, ונקליד אותו בחלון הבא. נלחץ על Next.

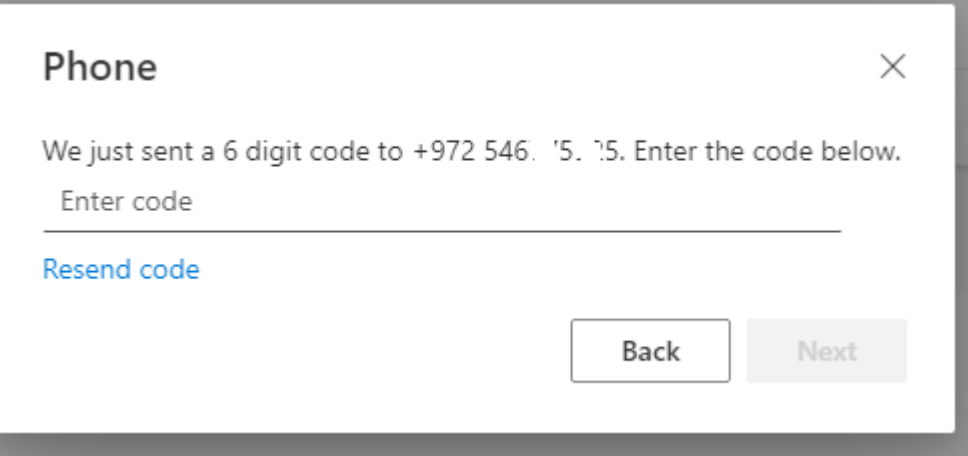

## תתקבל ההודעה הבאה:

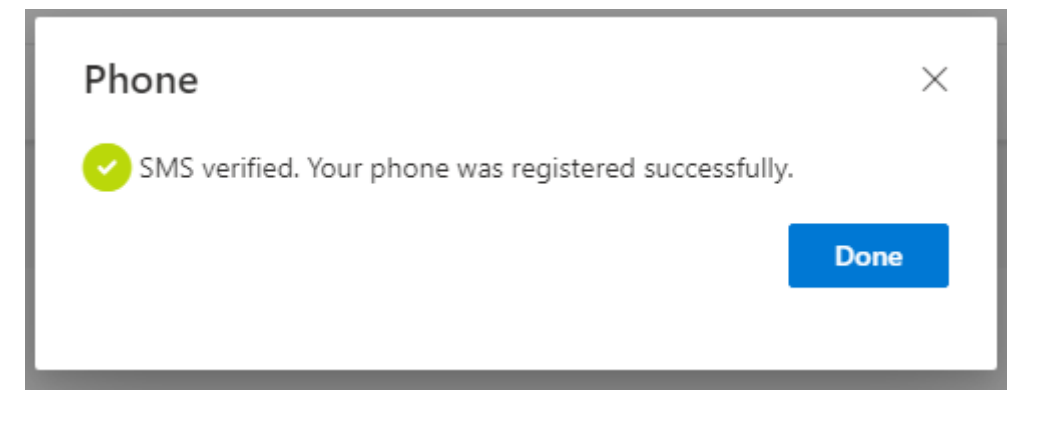

לאחר קבלת ההודעה נלחץ על לחצן Done.

בהצלחה.

© אגף טכנולוגיות, חדשנות ודיגיטל – אוניברסיטת בן-גוריון בנגב